## **Logiciel Mesurim**

Immunologie - Fiche technique - Lecture optique des profils d'absorption de bandes d'électrophorèse *D'après l'aide du logiciel* 

## **A. Principe**

Plus la concentration en protéines est forte dans une portion de bande d'électrophorèse, plus la coloration est forte. On peut donc évaluer les concentrations des différentes catégories de protéines par mesure optique de la densité de coloration sur la bande. Le profil d'absorption est lu avec les outils du logiciel *Mesurim*.

## **B. Protocole**

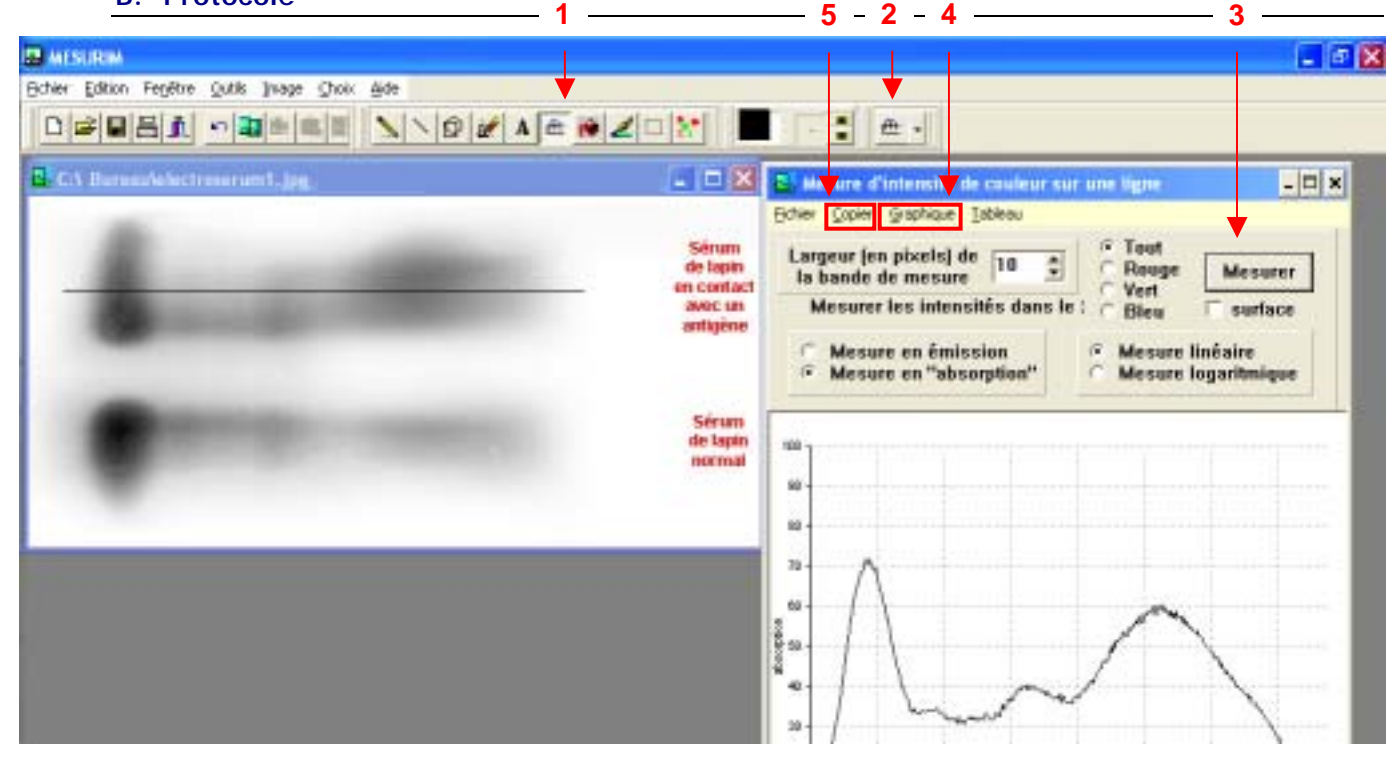

Lancer *Mesurim* et ouvrir le fichier, accessible par le menu *Fichier*, l'image « *electroserum1.jpg* » • Cliquer sur l'icône de mesure (**1**) puis tracer par *cliquer - glisser* de gauche à droite, une ligne de préférence horizontale parcourant la première électrophorèse en son milieu ou une zone plus représentative : c'est la ligne selon laquelle la mesure d'absorption de lumière sera faite.

• Choisir dans le menu de *Type de mesure* (**2**) : *lumière sur une Bande*. Une fenêtre de paramétrage apparaît. Paramétrer la mesure :

- Largeur en pixel : 10
- Mesure en absorption
- Tout (*tous les canaux de couleurs*)
- Mesure linéaire
- Cliquer sur le bouton *Mesurer* (3). Un graphique du profil d'absorption s'affiche.
- Choisir dans le menu *Graphique* (4) de la fenêtre de *Mesure d'intensité de couleur* : fond blanc. • *Copier* (5).
- Coller ce premier graphique dans la cellule adéquate du fichier « *electroserum1-Elev.doc* » ouvert dans Word.
- Répéter le protocole pour le deuxième profil.

**ATTENTION** : le graphe précédent reste affiché jusqu'à un nouveau clic sur *Mesurer*.

- Coller le 2<sup>e</sup> graphique obtenu dans la cellule correspondante du tableau.
- Redimensionner si nécessaire les images pour que le tableau tienne dans la page.
- Imprimer.

• Si vous le désirez, *enregistrer sous* votre nom dans le répertoire « Elev » de C :\:SVT \ ou sur votre disquette.